# How to create Recommendation Emails...

A recommendation email is an email which the Broker sends to the Client to explain what Mortgage and Protection products they are recommending.

The Broker may use this email to help recommend products to the Client.

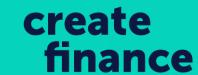

| Document History  Produce Document |                                                                               |            |            |                  |                          |  |  |
|------------------------------------|-------------------------------------------------------------------------------|------------|------------|------------------|--------------------------|--|--|
|                                    | Letter                                                                        | Recipient  | Date       | Comment          | Action                   |  |  |
| 9                                  | [Letter] Disclosure Document - Mortgage, Protection, Loans<br>(Consumer) & GI | Applicants | 16/11/2018 |                  | Create/Edit<br>Revisions |  |  |
| 9                                  | [Letter] Data Protection & ID Verification                                    | Applicants | 16/11/2018 |                  | Create/Edit<br>Revisions |  |  |
| D                                  | [Letter] Protection - Ideal World Solution                                    | Applicants | 27/11/2018 | Please<br>ignore | Create/Edit<br>Revisions |  |  |
| D                                  | [Letter] CFA - Client Fee Agreement                                           | Applicants | 27/11/2018 |                  | Create/Edit<br>Revisions |  |  |
| D                                  | [Letter] FWA - Mortgage & Protection (24 Mths)                                | Applicants | 27/11/2018 |                  | Create/Edit<br>Revisions |  |  |
| D                                  | [Letter] 2 - FAG - Protection Ideal World Solution FFV2                       | Applicants | 29/11/2018 |                  | Create/Edit<br>Revisions |  |  |

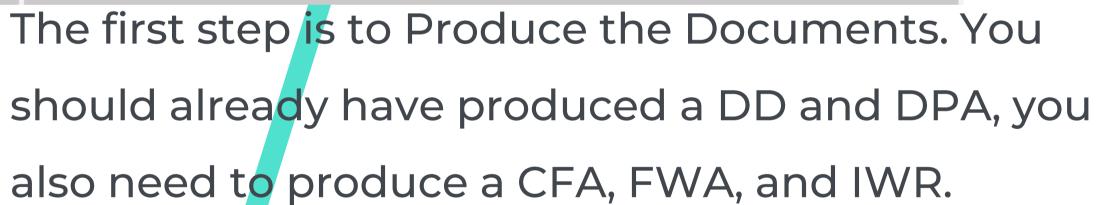

To produce the document, select 'Produce

Document' on the Document History and select

'Produce Letter' and ensure you save the document
to the case.

| Not Against A Letter Group                                 |          |  |  |  |  |  |
|------------------------------------------------------------|----------|--|--|--|--|--|
| Letter Description                                         | Select   |  |  |  |  |  |
| 2 - FAG - Admin Document Check Form FFV2                   |          |  |  |  |  |  |
| 2 - FAG - Protection Ideal World Solution FFV2             | <b>✓</b> |  |  |  |  |  |
| Additional Existing Mortgage Information                   |          |  |  |  |  |  |
| Authority Letter - to access Mortgage/Protection           |          |  |  |  |  |  |
| Certification Authority Form                               |          |  |  |  |  |  |
| CF - Invoice                                               |          |  |  |  |  |  |
| CF - Receipt                                               |          |  |  |  |  |  |
| Compliance - Pre-Offer Document Check Form                 |          |  |  |  |  |  |
| Compliance File Review A&Qs                                |          |  |  |  |  |  |
| Compliance File Review Form - Mortgage & All<br>Protection |          |  |  |  |  |  |
| Compliance File Review Form - Mortgage & Protection        |          |  |  |  |  |  |
| Compliance File Review Form - Mortgage Only                |          |  |  |  |  |  |
| Compliance File Review Form - Protection Only              |          |  |  |  |  |  |
| Create - Letterhead                                        |          |  |  |  |  |  |
| Discontinued Plans Form                                    |          |  |  |  |  |  |
| FAG - Business Protection Fact Find                        |          |  |  |  |  |  |
| Fee Recovery - 1st Contact - CFA                           |          |  |  |  |  |  |
| Fee Recovery - 1st Contact - CFA&FWA                       |          |  |  |  |  |  |
| Fee Recovery - 2nd Letter                                  |          |  |  |  |  |  |
| Gifted Deposit Letter                                      |          |  |  |  |  |  |
| Interest Only Declaration                                  |          |  |  |  |  |  |
| Protection - Ideal World Solution                          |          |  |  |  |  |  |
| Produce Letter (click to select/unselect all)              |          |  |  |  |  |  |

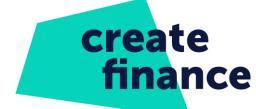

Ensure the formatting of the document looks professional and select 'Save Document.'

| Document History |                                                                               |            |            |                  |                          |  |  |  |
|------------------|-------------------------------------------------------------------------------|------------|------------|------------------|--------------------------|--|--|--|
|                  |                                                                               |            |            |                  | Produce Document         |  |  |  |
|                  | Letter                                                                        | Recipient  | Date       | Comment          | Action                   |  |  |  |
| 9                | [Letter] Disclosure Document - Mortgage, Protection, Loans<br>(Consumer) & GI | Applicants | 16/11/2018 |                  | Create/Edit<br>Revisions |  |  |  |
| •                | [Letter] Data Protection & ID Verification                                    | Applicants | 16/11/2018 |                  | Create/Edit<br>Revisions |  |  |  |
| 9                | [Letter] Protection - Ideal World Solution                                    | Applicants | 27/11/2018 | Please<br>ignore | Create/Edit<br>Revisions |  |  |  |
| 9                | [Letter] CFA - Client Fee Agreement                                           | Applicants | 27/11/2018 |                  | Create/Edit<br>Revisions |  |  |  |
| 9                | [Letter] FWA - Mortgage & Protection (24 Mths)                                | Applicants | 27/11/2018 |                  | Create/Edit<br>Revisions |  |  |  |
| 9                | [Letter] 2 - FAG - Protection Ideal World Solution FFV2                       | Applicants | 29/11/2018 |                  | Create/Edit<br>Revisions |  |  |  |
|                  |                                                                               |            |            |                  |                          |  |  |  |

You need to make sure that the 'Ideal World Recommendation' is the FFV2 as this will prepopulate from the Fact Find.

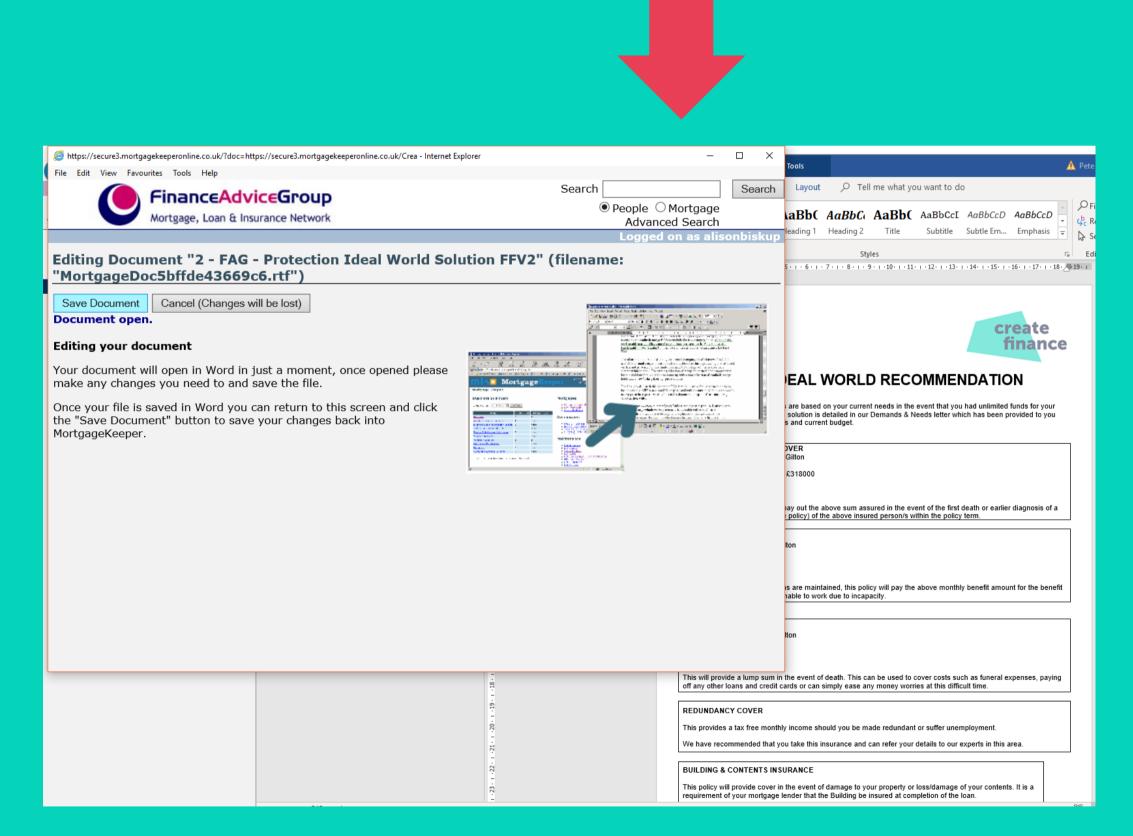

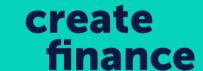

The next step is to select the clients email address, this will open the Email screen. You need to replace the clients email, with the Brokers email.

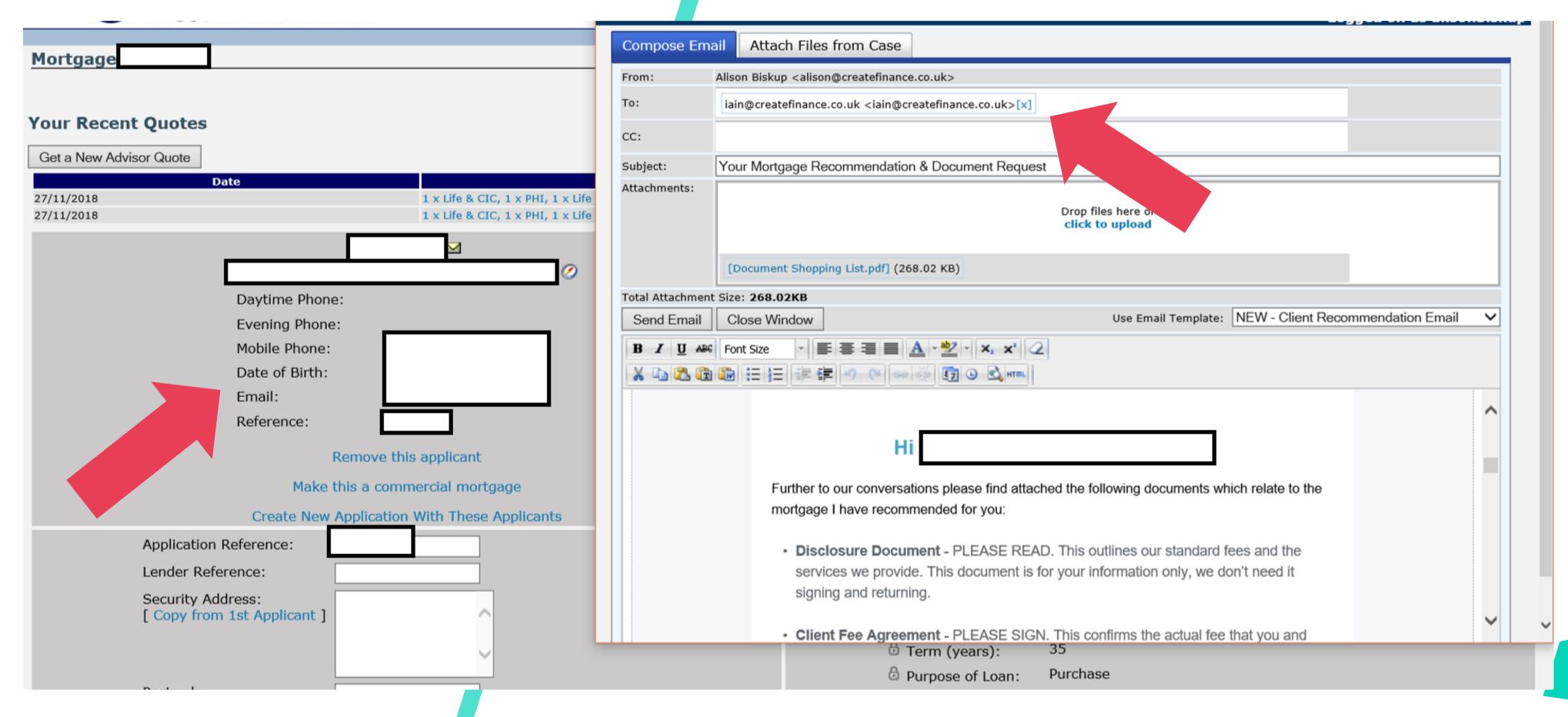

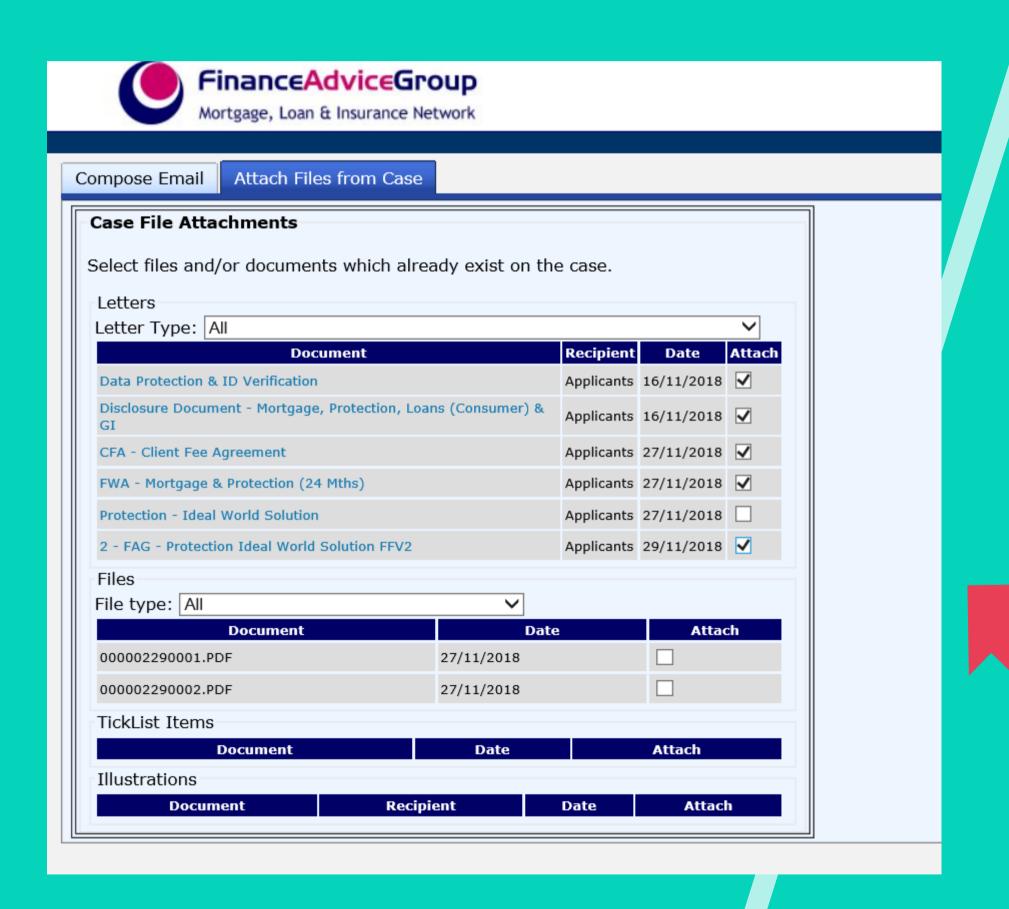

Select 'Attach Files From Case.' and tick the documents you would like to upload to the email.

Make sure that you do not attach the incorrect documents to the email. You can unselect files if they have been uploaded by accident.

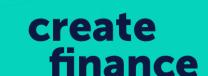

You must ensure that the Documents you want to upload are listed at the top of the email.

#### Recommendation Emails

Next, copy the Mortgage Details from the KFI to the Email.

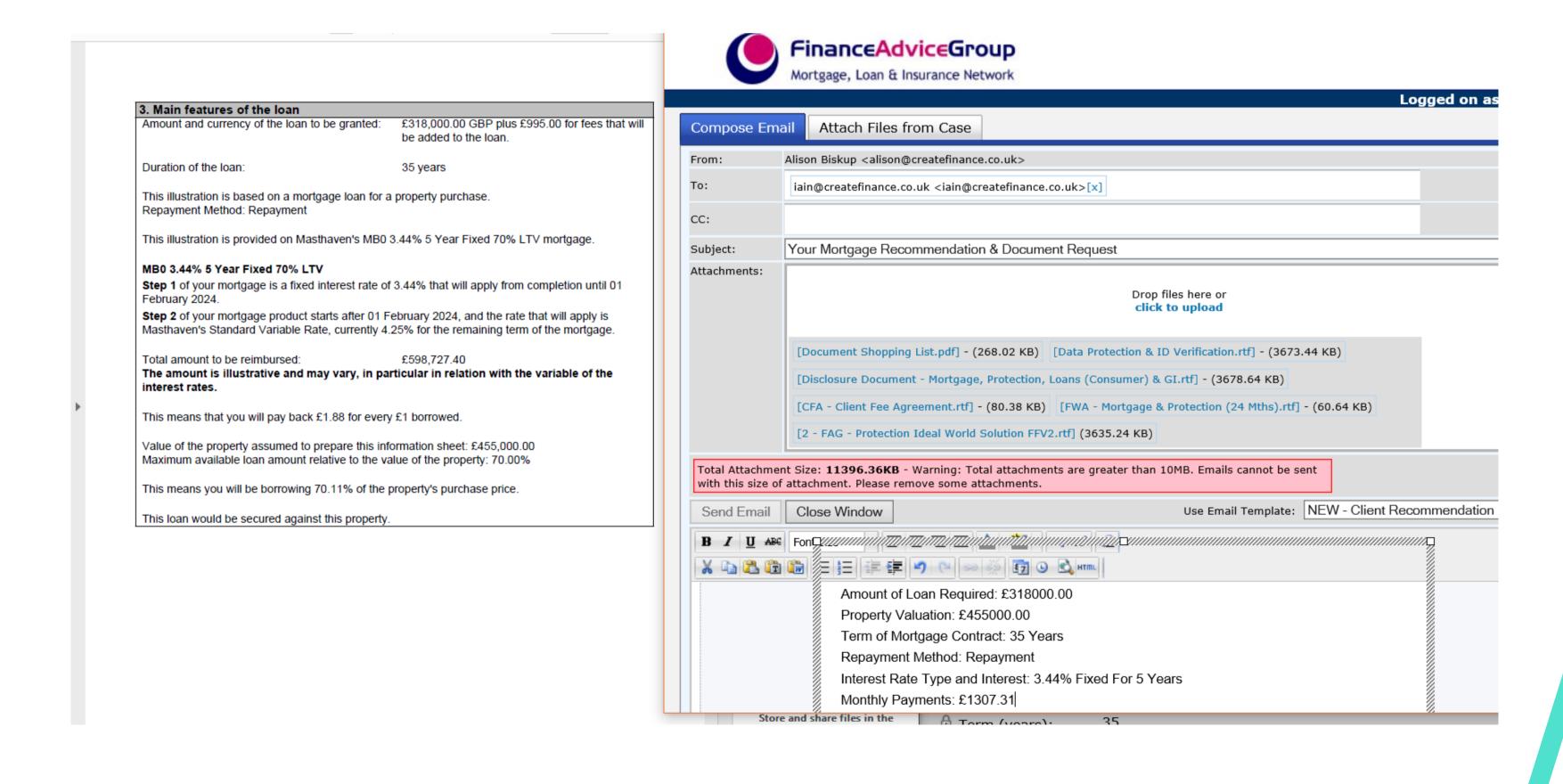

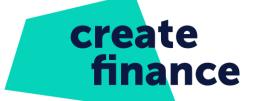

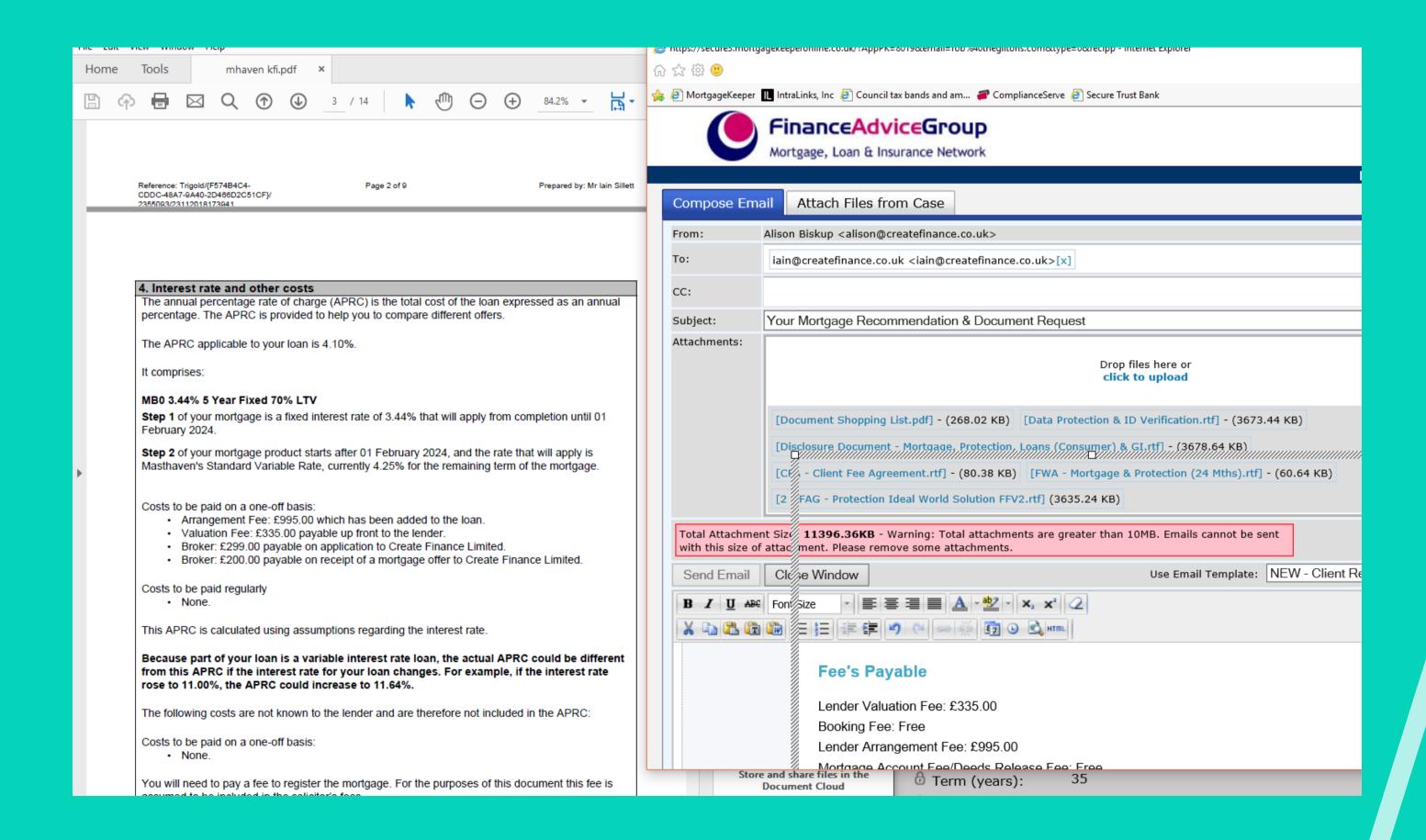

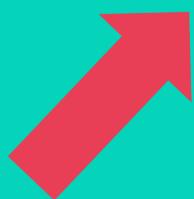

#### Fee Discounts and Insurance Recommendations

As discussed, I can reduce our Broker Fee from 3% to £499.00 on the basis that we also arrange some optional insurance to protect your mortgage / income / family, and on the proviso you keep this policy in place for at least **2 years**. We are whole of market and will always search to get you the best deals available, and will of course receive a commission from the insurance provider, which is why we can reduce our fee if you use us and keep it in place.

Ensure that the 'Fee Discounts' Section shows the Broker fees and how long the policy needs to stay in place for. Then remove the highlight so it matches the colour of the paragraph.

You must then scroll to the bottom, remove the Administrator name and replace it with the Adviser name. You then need to add their job title at Create Finance.

Then send 'Send Email'. If the Total Attachment size is too big, speak with the Broker.

#### Recommendation Emails

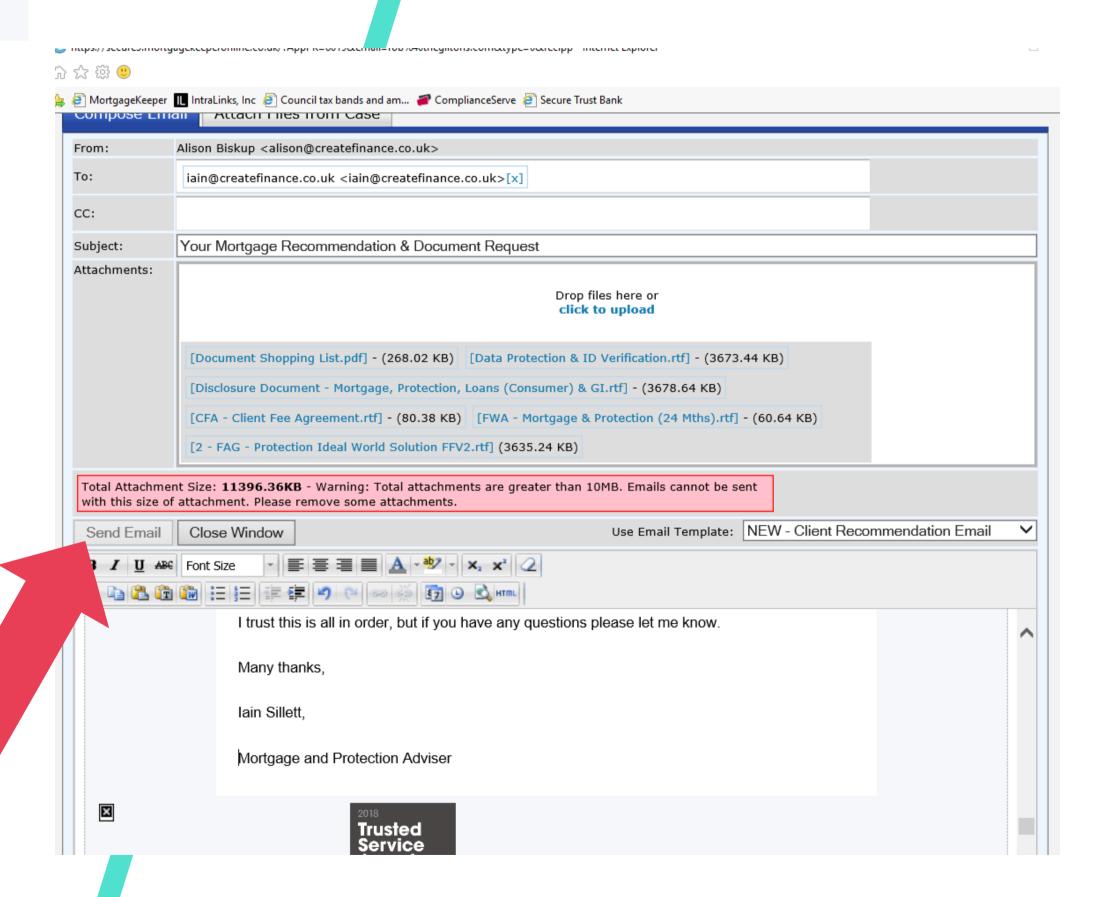

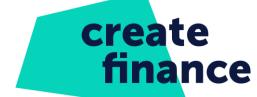